User Guide

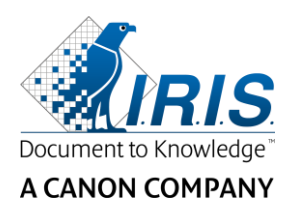

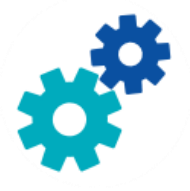

# **IRIS**Powerscon™ Server

# $\begin{array}{c} 1 & 0 \\ 0 & 0 \end{array}$

# User Guide

I.R.I.S. SA/NV Rue du Bosquet 10 B-1348 Louvain-la-Neuve

P: +32 (0) 10 45 13 64 F: +32 (0) 10 45 34 43

**www.irisdatacapture.com**

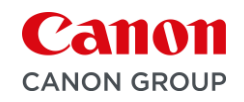

## Inhaltsverzeichnis

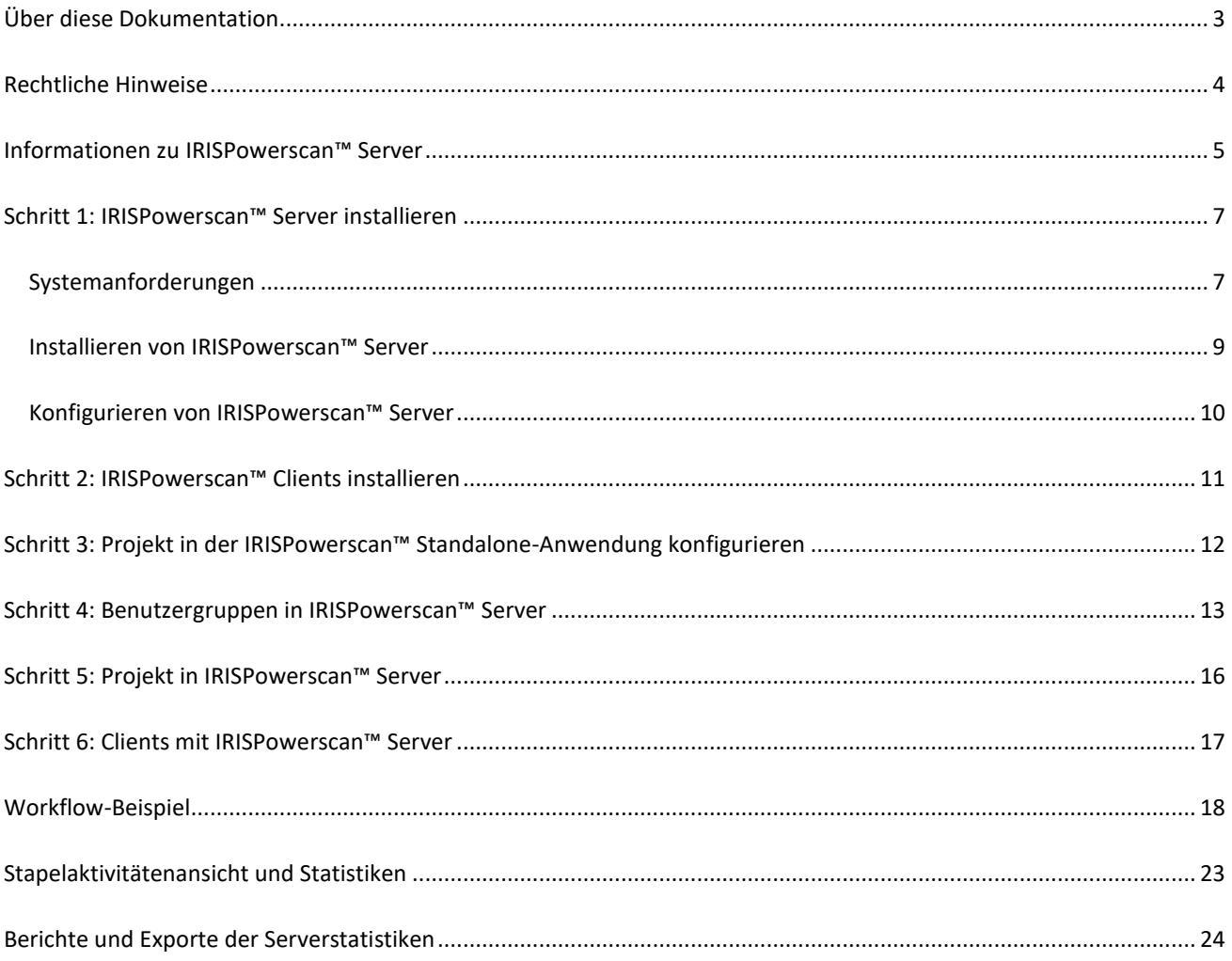

# <span id="page-2-0"></span>**Über diese Dokumentation**

Diese Dokumentation möchte Ihnen bei einem schnellen Einstieg in die Verwendung von IRISPowerscan™ Server helfen. Sie umfasst die Installation und Einrichtung von IRISPowerscan™ und die Befehle und Arbeitsbereiche der Anwendung.

Die Beschreibungen in dieser Dokumentation basieren auf dem **Betriebssystem Windows® 10**. Alle Informationen können ohne vorherige Ankündigung geändert werden.

# <span id="page-3-0"></span>**Rechtliche Hinweise**

#### **IRISPowerscan™ Server**

Die in diesem Dokument beschriebene Software unterliegt einer Lizenzvereinbarung, in der die Nutzungsbedingungen dieses Produkts enthalten sind. Die Verwendung dieser Software und das Anfertigen von Kopien dieser Software sind ausschließlich im Rahmen der in dieser Vereinbarung aufgeführten Bedingungen zulässig. Teile dieser Veröffentlichung dürfen nicht ohne die vorherige schriftliche Genehmigung von I.R.I.S. vervielfältigt, übertragen, in einem Abfragesystem gespeichert oder in eine andere Sprache übersetzt werden.

#### **Copyright**

© 2019 I.R.I.S. s.a. Alle Rechte vorbehalten.

Die Urheberrechte zur IRISPowerscan™-Software, dem Online-Hilfesystem und dieser Veröffentlichung liegen bei I.R.I.S. s.a.

#### **Dokumentationsversion 1.0**

Die in diesem Dokument enthaltenen Informationen sind Eigentum von I.R.I.S. Änderungen des Inhalts sind zu jeder Zeit ohne Ankündigung vorbehalten und stellen keinerlei bindende Verpflichtungen seitens I.R.I.S. dar. Die in diesem Dokument beschriebene Software unterliegt einer Lizenzvereinbarung, in der die Nutzungsbedingungen dieses Produkts enthalten sind. Die Verwendung dieser Software und das Anfertigen von Kopien dieser Software sind ausschließlich im Rahmen der in dieser Vereinbarung aufgeführten Bedingungen zulässig. Teile dieser Veröffentlichung dürfen nicht ohne die vorherige schriftliche Genehmigung von I.R.I.S. vervielfältigt, übertragen, in einem Abfragesystem gespeichert oder in eine andere Sprache übersetzt werden.

In diesem Handbuch werden zu Demonstrationszwecken fiktive Namen verwendet. Übereinstimmungen mit realen Personen, Firmen oder Organisationen sind rein zufällig.

#### **Marken**

Das I.R.I.S.-Logo, IRISPowerscan™ und IRISPowerscan™ Server sind Marken von I.R.I.S.

OCR (Optical Character Recognition), Linguistic-Technologie, ICR-Technologie (Intelligent Character Recognition), MICR-Technologie (Magnetic Ink Character Recognition), BCR-Technologie (Bar Code Reading), OMR (Optical Mark Recognition), iHQC-Technologie (Intelligent High Quality Compression) und HQOCR (High Quality OCR) sind Technologien von I.R.I.S.

Dokumenterstellung von I.R.I.S.

Senden in die Cloud von I.R.I.S.

Alle anderen in dieser Anleitung für Benutzer aufgeführten Produkte sind Marken oder eingetragene Marken der entsprechenden Inhaber.

#### **Patente**

IRISPowerscan™ Server sind die folgenden patentrechtlichen I.R.I.S-Technologien enthalten: US8068684; US8331706; US8666185; JP5501958; US8995780; EP2143039A2; EP14163365.1; BE1022166; BE1022635; US8913836; BE1022630; US8897600; BE1022636; US8811751; US8411940; BE1021013; US9058517; US9183636; US9311558; BE1025006; BE1022562; US9798943; BE1024194; US9836646; BE1024836.

## <span id="page-4-0"></span>**Informationen zu IRISPowerscan™ Server**

Mithilfe von IRISPowerscan™ Server können Administratoren eine **Client-Server-Architektur** zwischen IRISPowerscan™ Server und mehreren IRISPowerscan™-Workstations (oder Clients in demselben LAN) einrichten. Auf diese Weise können die 3 Aktivitäten von IRISPowerscan™ (**Erfassung**, **Überprüfung** und **Export**) auf verschiedene Clients verteilt werden und Sie können einen kompletten Workflow-Prozess einrichten. Einige Benutzer übernehmen das Scannen, während andere für die Indexüberprüfung zuständig sind. In den meisten Fällen wird der Export vom Server übernommen.

#### **Wie funktioniert das?**

- 1. Ein Administrator konfiguriert ein Projekt, an dem verschiedene IRISPowerscan™ Clients beteiligt sind.
- 2. Er exportiert das Projekt von der Standalone-Anwendung und importiert es mit der IRISPowerscan™ Server-Anwendung.
- 3. Er konfiguriert in der IRISPowerscan™ Server-Anwendung die verschiedenen Benutzer mit Berechtigungen.
- 4. Die Benutzer verbinden mit den Anmeldedaten, die sie vom Administrator erhalten haben, ihren IRISPowerscan™ Client mit IRISPowerscan™ Server.

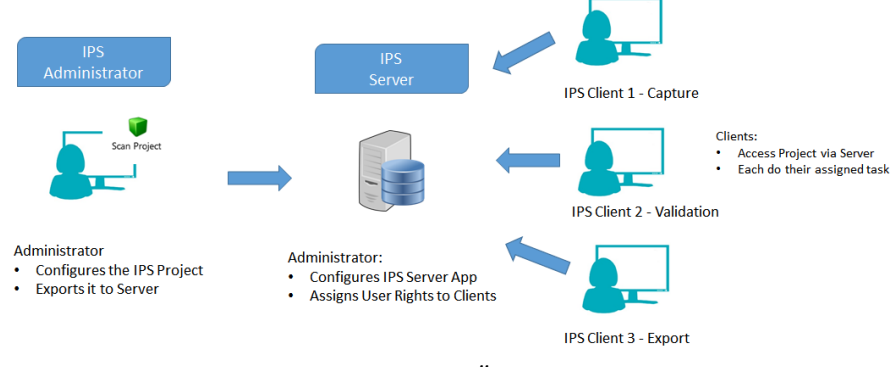

*Client-Server-Übersicht*

#### **WICHTIG**

**WARNUNG**: Vergewissern Sie sich, bevor Sie ein Projekt ändern, dass keine Stapel mehr für dieses Projekt ausstehen. Werden nicht alle Stapel verarbeitet, bevor Sie ein Projekt ändern, kann diese zu zufälligen Fehlern führen.

- Die IRISPowerscan™ Server-Anwendung muss auf einem Computer/Server installiert sein, auf den alle erforderlichen IRISPowerscan™ Clients Zugriff haben.
- Auf die IRISPowerscan™ Server-Anwendung kann nur über den Computer, auf dem sie installiert ist, oder über eine standardmäßige Remote-Desktop-Verbindung zugegriffen werden. Es ist keine Remote-Steuerung oder Websteuerung vorgesehen.
- Die über IRISPowerscan™ Server freigegebenen Projekte *können nicht* mit der IRISPowerscan™ Server-Anwendung oder von IRISPowerscan™ Clients geändert werden. Diese Projekte sind **schreibgeschützt**. Die einzigen Einstellungen, die in einem Projekt geändert werden können, sind die Einstellungen für die Scanquelle.

Wenn weitere Änderungen für ein Projekt erforderlich sind, ist Folgendes von einem Administrator auszuführen:

• Exportieren Sie das Projekt von IRISPowerscan™ Server und importieren Sie es in eine IRISPowerscan™ Standalone-Anwendung.

**Hinweis**: **Standalone** beinhaltet, dass die Anwendung vom Server getrennt ist. Hinweis: Auch ein Administrator kann ein Projekt nicht ändern, solange die IRISPowerscan™-Anwendung noch mit IRISPowerscan™ Server verbunden ist.

- Nehmen Sie die erforderlichen Änderungen vor.
- Exportieren Sie das Projekt wieder in die IRISPowerscan™ Server-Anwendung. Das ursprüngliche Projekt auf dem Server wird überschrieben, wenn der Name nicht geändert wurde.
- Starten Sie die erforderlichen IRISPowerscan™ Clients neu. Die geänderte Version des Projekts wird jetzt an die Clients kopiert.

**Hinweis**: Wenn Sie mit IPS Server arbeiten, muss ein standardmäßiges Betriebsverfahren vorhanden sein. Der IPS Server-Administrator muss geschult sein und die tägliche Produktion überwachen. Einige Projektstatus oder Stapelstatus erfordern möglicherweise Aufmerksamkeit und entsprechende Maßnahmen.

# <span id="page-6-0"></span>**Schritt 1: IRISPowerscan™ Server installieren**

## <span id="page-6-1"></span>**Systemanforderungen**

#### **WARNUNG zu virtuellen Maschinen:**

Einige virtuelle Maschinen, die auf einem Laptop oder kleinen Computer ausgeführt werden, können möglicherweise nicht genutzt werden. Einige Scanner werden nicht richtig erkannt und die Installation von IRISPowerscan™ kann fehlschlagen, wenn die virtuelle Maschine nicht auf dem neusten Stand mit den neusten Windows-Updates ist.

Beachten Sie auch, dass eine virtuelle Maschine mindestens **4 virtuelle Kerne** (oder vCPU) haben muss. Sollten Sie Kerne hinzufügen müssen, erstellen Sie eine VM möglichst gleich zu Beginn mit der gewünschten Anzahl an Kernen. Das Ändern der Konfiguration einer VM nach der ersten Bereitstellung kann dazu führen, dass die VM instabil wird. Wenn Ihre virtuelle Maschine vSocket und vCore hat, müssen Sie diese multiplizieren, um die Menge an vCPUs zu erhalten.

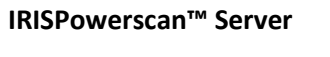

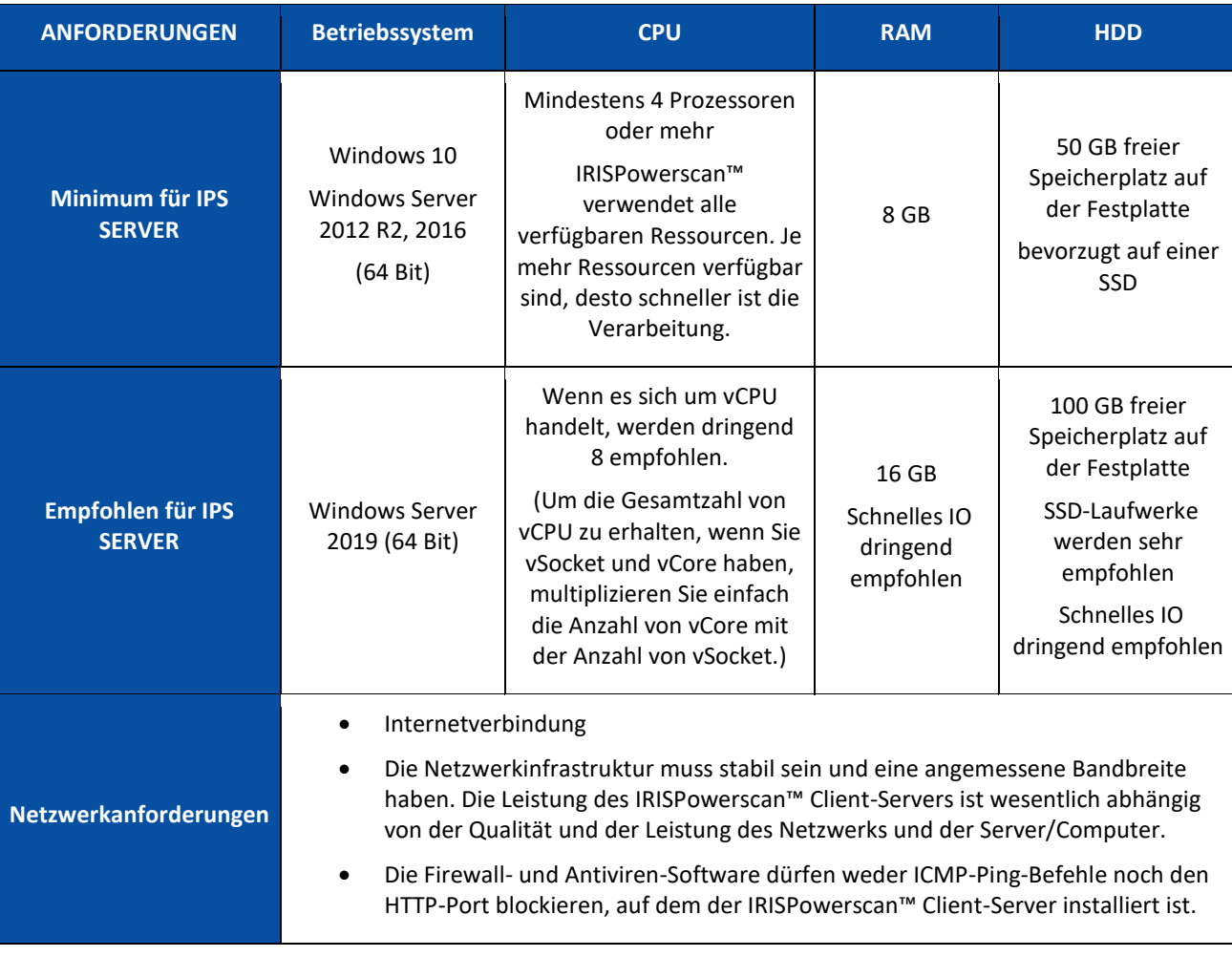

#### **IRISPowerscan™**

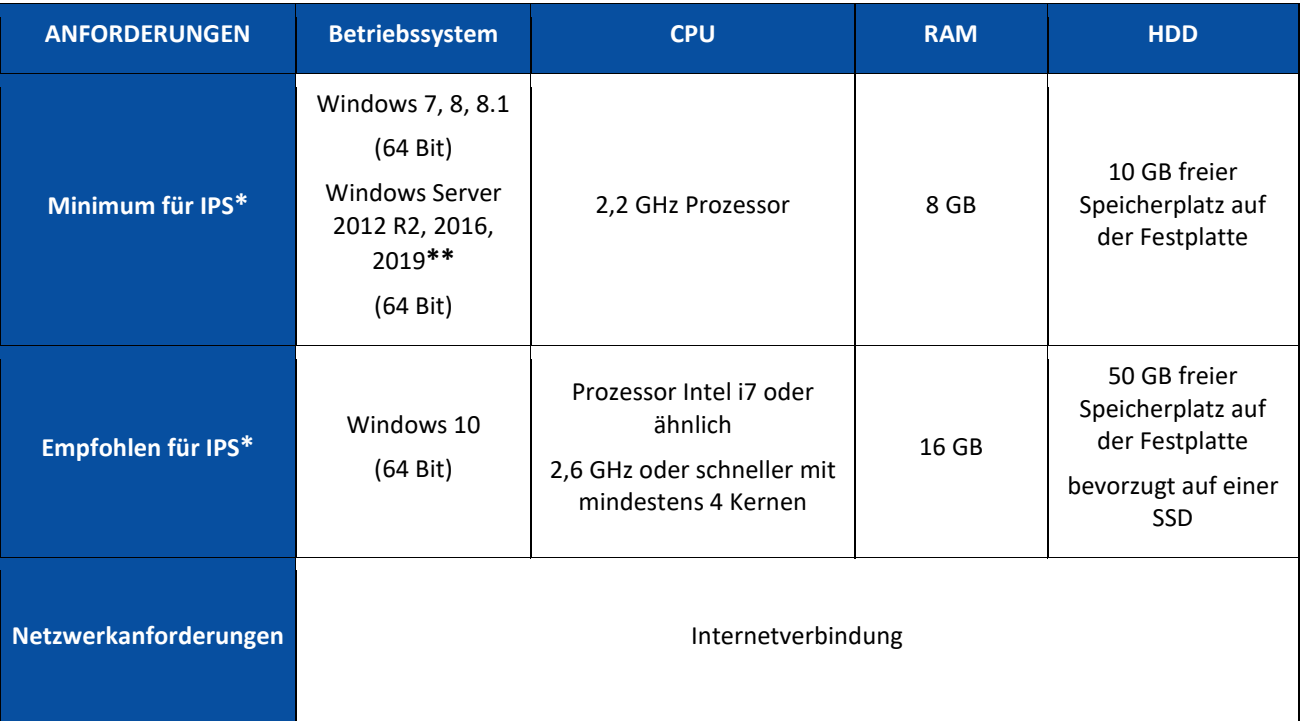

\***IPS** Standalone, Clients oder Unbeaufsichtigt

**\*\*WARNUNG**: Sie können keinen Scanner verwenden, wenn Sie IPS mit Windows Server-Betriebssystem ausführen.

### <span id="page-8-0"></span>**Installieren von IRISPowerscan™ Server**

#### **Vorbemerkung:**

Die IRISPowerscan™ Server-Anwendung muss auf einem Computer installiert sein, auf den IRISPowerscan™ Clients Zugriff haben.

#### **So installieren Sie IRISPowerscan™ Server:**

- Laden Sie das IRISPowerscan™-Paket von I.R.I.S. [Partnerportal](https://irisdatacapture.com/portal/) herunter.
- Doppelklicken Sie auf **IRISPowerscanServer.msi**.
- Markieren Sie **Ich stimme den Lizenzbedingungen zu**.
- Klicken Sie auf **Installieren** und folgen Sie den Bildschirmanweisungen.
- Klicken Sie auf **Schließen**, um die Installation abzuschließen.

**Hinweis**: Wenn Sie den IRISPowerscan™ Server**-Dienst** für **Importe** verwenden möchten (für die Aktivität "Import" ist "Server" ausgewählt), z. B. um IRISPowerscan Server™ für überwachte Ordner zu verwenden, brauchen Sie für IRISPowerscan™ Server eine **geschwindigkeitssabhängige Lizenz** (30, 60, 100, 130 oder unbegrenzte Seiten pro Minute). Diese **geschwindigkeitsabhängige Lizenz** ist im regulären IRISPowerscan™-Paket enthalten. Sie müssen die Lizenz auswählen, die Ihren Anforderungen hinsichtlich Importgeschwindigkeit, Ausgabekonnektor und iHQC-PDF-Komprimierung am besten gerecht wird.

Zur Aktivierung dieser Lizenz folgen Sie einfach der Anleitung zu **Installation und Aktivierung**.

## <span id="page-9-0"></span>**Konfigurieren von IRISPowerscan™ Server**

#### <span id="page-9-1"></span>**IRISPowerscan™ Server-Dienst starten**

Der **Dienst** von IRISPowerscan™ Server sollte automatisch starten.

#### **So überprüfen Sie, ob er gestartet wurde:**

- Öffnen Sie die IRISPowerscan™ Server-Anwendung.
- Wenn das Ampelsymbol im unteren Menüband grün ist, wurde der Dienst gestartet. Wenn das Ampelsymbol rot ist, klicken Sie zum Starten des Dienstes darauf.

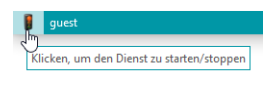

**WARNUNG**: Wenn Sie Ihre Benutzer, Gruppen und Projekte auf dem Server einrichten, empfehlen wir Ihnen, den IRISPowerscan™ Server-Dienst zu beenden. Wenn Ihre Einstellungen alle richtig und fertiggestellt sind, können Sie den IRISPowerscan™ Server-Dienst wieder starten.

#### **Öffnen des erforderlichen Ports**

Standardmäßig muss der TCP-Port 8080 auf dem IRISPowerscan™ Server geöffnet sein, damit sich die Clients mit dem Server verbinden können.

Wenn dieser Port von einer anderen Anwendung verwendet wird, können Sie für IRISPowerscan™ die Verwendung eines anderen Ports konfigurieren.

#### **So ändern Sie den Port:**

- Starten Sie wie oben beschrieben den IRISPowerscan™ Server-Dienst.
- Öffnen Sie auf dem Computer, auf dem IRISPowerscan™ Server installiert ist, einen Browser und navigieren Sie zu %programdata%\IPS11Server\LocalProjects.
- Klicken Sie mit der rechten Maustaste auf **settings.xml** und wählen Sie dann **Bearbeiten** aus.
- Geben Sie für **serverPort** statt 8080 einen anderen Wert ein.

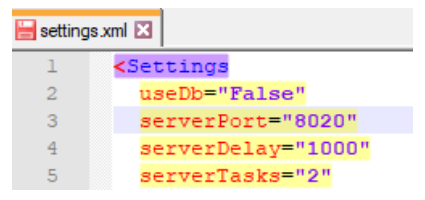

- Speichern Sie die Datei **settings.xml**.
- Klicken Sie erneut auf das Ampelsymbol, um den IRISPowerscan™ Server-Dienst zu beenden und anschließend wieder zu starten.

**Hinweis**: Wenn der Standard-Port geändert wurde, müssen die Port-Informationen den verschiedenen IRISPowerscan™ Clients kommuniziert werden. Diese Informationen sind für eine Verbindung mit dem Server erforderlich.

Der Standard-Port muss nicht angegeben werden.

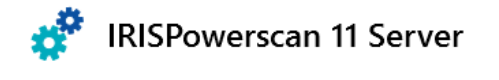

jsmith.iris.com:8020

▼ Verbinden...

# <span id="page-10-0"></span>**Schritt 2: IRISPowerscan™ Clients installieren**

Sie müssen auf jedem Computer, den Sie als IRISPowerscan™ Client verwenden wollen, eine Instanz der IRISPowerscan™-Anwendung installieren.

**So installieren Sie IRISPowerscan™:**

- Laden Sie das IRISPowerscan™-Paket vom I.R.I.S. [Partnerportal](https://irisdatacapture.com/portal/) herunter.
- Führen Sie die **IRISPowerscan.msi** aus.
- Klicken Sie auf **Weiter** und folgen Sie den Bildschirmanweisungen.
- Klicken Sie auf **Fertigstellen**, um die Installation abzuschließen.

**Tipp**: Ihr Aktivierungscode steht in der E-Mail, die Sie von I.R.I.S. erhalten haben.

# <span id="page-11-0"></span>**Schritt 3: Projekt in der IRISPowerscan™ Standalone-Anwendung konfigurieren**

Wie Sie ein **Projekt** konfigurieren, ist im **Benutzerhandbuch** zu IRISPowerscan™ und in der entsprechenden **Anleitung** erklärt.

#### **WARNUNG**:

Das Projekt kann nur in der IRISPowerscan™ **Standalone**-Anwendung konfiguriert werden. Dafür muss das Projekt vom IRISPowerscan™ Server **getrennt** sein.

Es kann nicht in der IRISPowerscan™ Server-Anwendung oder auf den IRISPowerscan™ Clients konfiguriert werden, für die keine Administratorrechte bestehen.

Wenn Änderungen erforderlich sind, müssen Sie das Projekt von der IRISPowerscan™ Server-Anwendung **exportieren** und dann wieder in die IRISPowerscan™ Standalone-Anwendung importieren, wo es von einem Administrator geändert werden kann.

#### **Projekt exportieren**

Wenn Sie das Projekt in der Standalone-Anwendung fertig konfiguriert haben, exportieren Sie es.

- Klicken Sie in der IRISPowerscan™ Standalone-Anwendung auf **Datei** > **Öffnen**.
- Wählen Sie das Projekt aus, das Sie exportieren möchten.

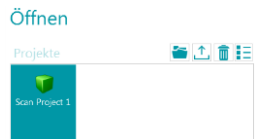

- Klicken Sie auf den Pfeil nach oben, um das Projekt zu exportieren.
- Speichern Sie es an einem Ort, auf den Sie von IRISPowerscan™ Server aus zugreifen können. Das Bild wird als .zip-Datei gespeichert.

## <span id="page-12-1"></span><span id="page-12-0"></span>**Schritt 4: Benutzergruppen in IRISPowerscan™ Server**

Damit sich IRISPowerscan™ Clients mit dem Server verbinden und auf freigegebene Projekte zugreifen können, brauchen sie die erforderlichen Benutzerrechte und Anmeldeinformationen. Die Konfiguration der Benutzerrechte, das Zuweisen der Benutzer zu einer Gruppe und die Festlegung der Anmeldeinformationen erfolgt mit der IRISPowerscan™ Server-Anwendung.

#### **Erstellen von Benutzerguppen**

Die Benutzerberechtigungen werden im Abschnitt **Gruppen** definiert. Jeder Benutzer, der derselben Gruppe angehört, hat dieselben Berechtigungen. Auf diese Weise müssen Sie die Berechtigungen nicht für jeden einzelnen Benutzer konfigurieren.

**So erstellen Sie eine Benutzergruppe:**

- Öffnen Sie die IRISPowerscan™ Server-Anwendung.
- Wählen Sie auf der Registerkarte **Startseite** die Option **Gruppen** aus und klicken Sie dann auf **Erstellen**.
- Die neue **Gruppe** wird zur Liste **Gruppen** hinzugefügt.
- Doppelklicken Sie auf die neue Gruppe, um ihre **Berechtigungen** zu bearbeiten. Oder wählen Sie sie aus und klicken Sie auf die Schaltfläche **Bearbeiten**.

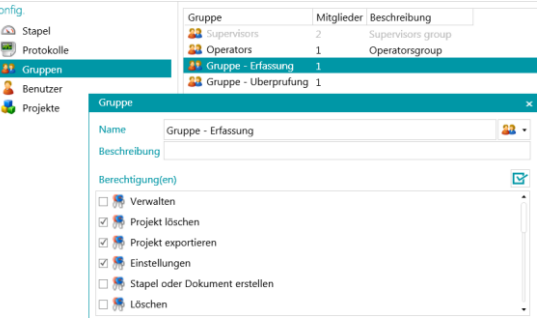

*Erstellen von Benutzergruppen*

- Wählen Sie aus der Liste die erforderlichen **Berechtigungen** aus und klicken Sie auf **OK**.
	- **Verwalten**: Benutzer können im **Anwendungsmenü** in der IRISPowerscan™-Hauptanwendung auf die Abschnitte **Benutzer**, **Gruppen** und **Stapel** zugreifen.

**Tipp**: Deaktivieren Sie diese Option nicht für Clients.

- **Projekt löschen**: Benutzer können Projekte löschen.
- **Projekt exportieren**: Benutzer können Projekte zur Verwendung in anderen Workstations oder in IRISPowerscan™ Server exportieren.

**Tipp**: Deaktivieren Sie diese Option nicht für Clients.

- **Einstellungen**: Benutzer können die Einstellungen der Eingangsquelle ändern.
- **Stapel oder Dokument erstellen**: Benutzer können neue Dokumente und Stapel erstellen.
- **Löschen**: Benutzer können Elemente löschen.
- **Löschen rückgängig machen**: Benutzer können das Löschen von Seiten, die zum Löschen markiert sind, rückgängig machen.
- **Teilen**: Benutzer können Stapel und Dokumente teilen.
- **Verbinden**: Benutzer können Stapel und Dokumente zusammenführen.
- **Neu ordnen**: Benutzer können Seiten neu ordnen.
- **Ausschneiden**: Benutzer können Elemente ausschneiden.
- **Kopieren**: Benutzer können Elemente kopieren.
- **Einfügen**: Benutzer können Elemente einfügen.
- **Tauschen**: Benutzer können die Seiten einer Duplex-Seite tauschen.
- **Hinzufügen**: Benutzer können Seiten hinzufügen.
- **Trennen**: Benutzer können Seiten herausnehmen.
- **Drehen**: Benutzer können Seiten drehen.
- **Zuschneiden**: Benutzer können die Größe von Seiten zuschneiden.
- **Ausfüllen**: Benutzer können Teile von Seiten ausfüllen.
- **Anpassen**: Benutzer können die Ansicht von Projekten anpassen. (mithilfe des Tools "Einblenden/Ausblenden" auf der Registerkarte "Ansicht".)
- **Designer**: im Client-Server-Modus nicht relevant. Keine Auswirkung.
- Nun müssen Sie mindestens einen Benutzer zur Gruppe hinzufügen.

#### Beachten Sie, dass es auch zwei Standardgruppen gibt: **Supervisoren** und **Operatoren**.

Die Gruppe **Supervisoren** hat Zugriff auf alle Berechtigungen. Mit anderen Worten: Supervisoren können alle Konfigurationsaktionen durchführen. Die Berechtigungen der Gruppe "Supervisoren" können nicht geändert werden.

Die Gruppe **Operatoren** hat standardmäßig die Berechtigung zum Scannen und Verarbeiten von Dokumenten in IRISPowerscan™, es sind aber keine erweiterten Konfigurationen möglich. Die Berechtigungen der Gruppe "Operatoren" *können* geändert werden.

#### **Erstellen von Benutzern**

So fügen Sie einen Benutzer zu einer Gruppe hinzu:

• Wählen Sie **Benutzer** aus und klicken Sie dann auf **Erstellen**.

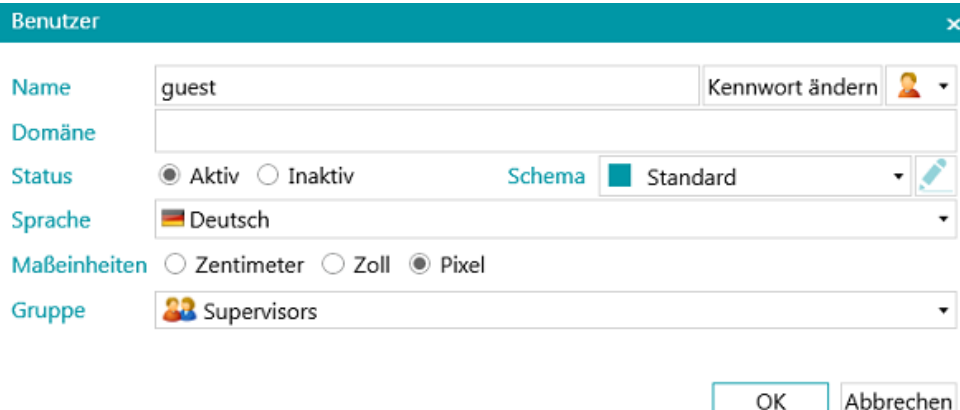

- Der neue **Benutzer** wird zur Liste **Benutzer** hinzugefügt.
- Doppelklicken Sie auf die neue Gruppe, um ihre **Einstellungen** zu bearbeiten. Oder wählen Sie sie aus und klicken Sie auf die Schaltfläche **Bearbeiten**.
- Geben Sie einen **Namen** für den neuen Benutzer ein.
- Wenn ein Kennwort verwendet werden soll, klicken Sie auf **Kennwort ändern**. Wenn dies das erste Mal ist, dass Sie ein Kennwort festlegen, lassen Sie das Feld **Altes Kennwort** leer, geben Sie das Kennwort in das Feld **Neues Kennwort** ein und bestätigen Sie es.
- Wenn Sie das Standardbenutzer-Symbol ändern möchten, wählen Sie ein anderes Symbol aus der Liste aus.
- Wenn der Benutzer Teil einer Domäne ist bzw. sein soll, geben Sie die Domäne in das Feld **Domäne** ein.
- Der **Status** des neuen Benutzers ist standardmäßig mit **Aktiv** festgelegt. Wenn Sie den Benutzer später deaktivieren möchten, kehren Sie zu diesem Menü zurück und markieren Sie **Inaktiv**.
- Wählen Sie aus der Liste **Sprache** die Sprache für die Benutzeroberfläche aus. Wenn sich der Benutzer anmeldet, wird die Benutzeroberfläche in der ausgewählten Sprache angezeigt.
- Markieren Sie die **Maßeinheit**, in der Messungen angezeigt werden sollen: Zentimeter, Zoll oder Pixel.
- Wählen Sie die **Gruppe** aus, zu der Sie den Benutzer hinzufügen möchten.
- Nachdem Sie einen Benutzer in IRISPowerscan™ Server erstellt haben, kann er seine Workstation mit dem Server verbinden und sich mit seinen Anmeldeinformationen anmelden.

Es gibt 2 Standardbenutzer in IRISPowerscan™: **Gast** und **Systemadministrator**. Beide gehören der Gruppe **Supervisoren** an und verfügen von daher über alle **Berechtigungen**.

**Tipp**: Wir empfehlen Ihnen, neue Gruppen und neue Benutzer zu erstellen, die Ihre Anwendung am besten beschreiben.

## <span id="page-15-0"></span>**Schritt 5: Projekt in IRISPowerscan™ Server**

- Starten Sie die IRISPowerscan™ Server-Anwendung.
- Klicken Sie auf **Projekte**. Wenn Sie die IRISPowerscan™ Server-Anwendung zum ersten Mal verwenden, sollte die Liste **Projekte** leer sein.
- Klicken Sie auf **Importieren**. Navigieren Sie jetzt zum Projekt, das Sie aus der IRISPowerscan™ Standalone-Anwendung exportiert haben. Das Projekt ist als .zip-Datei gespeichert.
- Wählen Sie dann **Öffnen** aus.

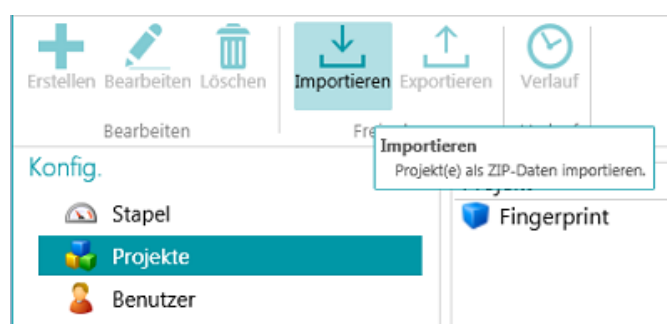

#### **Legen Sie fest, welche Benutzergruppen welche Aktivität ausführen dürfen: Erfassung, Überprüfung, Export**

- Klicken Sie in IRISPowerscan™ Server auf **Projekte**.
- Doppelklicken Sie auf das von Ihnen konfigurierte Projekt.
- Wählen Sie aus, welche Aktivitäten von welcher Benutzergruppe ausgeführt werden sollen.

**Hinweis**: Wenn Sie **Server** als Gruppe festlegen, wird die Aktivität von IRISPowerscan™ Server im Hintergrund ausgeführt und es ist kein Eingreifen von Benutzern erforderlich. Wir empfehlen Ihnen, KEINE Aktivität zum **Dienst** zuzuweisen, sondern zu einer **Gruppe** oder einem **Server**.

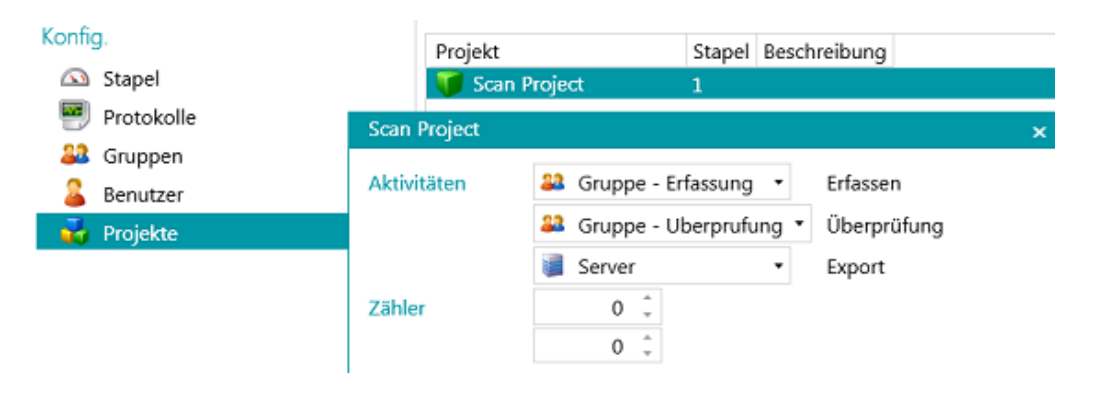

## <span id="page-16-0"></span>**Schritt 6: Clients mit IRISPowerscan™ Server**

Damit Benutzer gemeinsam an Projekten arbeiten können, die von IRISPowerscan™ Server verwaltet werden, müssen sie ihren IRISPowerscan™ Client mit IRISPowerscan™ Server verbinden und sich mit den in IRISPowerscan™ Server festgelegten Anmeldeinformationen anmelden.

#### **Schritt 1: IRISPowerscan™ Clients mit IRISPowerscan™ Server**

- Öffnen Sie den IRISPowerscan™ Client.
- Klicken Sie auf **Datei** > **Info** > **Basisinformationen**.

jsmith.iris.com:8080

- Geben Sie im Abschnitt **IRISPowerscan™ 11 Server** die Adresse ein, wo IRISPowerscan™ Server installiert ist. Zum Beispiel jsmith.
- Klicken Sie dann auf **Verbindung herstellen**.

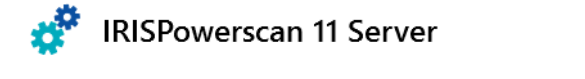

verbinden...

• Wenn die Verbindung hergestellt ist, klicken Sie auf **Jetzt neu starten**, um die Anwendung neu zu starten.

Sie können die Client-Server-Verbindungen in der Benutzerkonfiguration überprüfen:

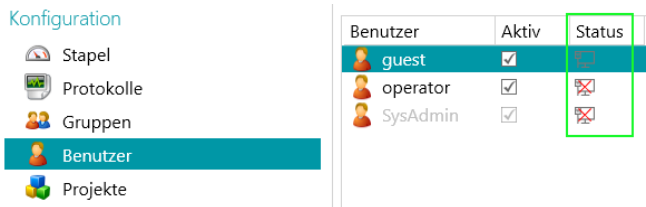

#### **Schritt 2: Vom IRISPowerscan™ Client aus anmelden**

- Öffnen Sie den IRISPowerscan™ Client.
- Klicken Sie auf **Datei** > **Anmelden**.
- Klicken Sie auf **Ja**, um die Anwendung neu zu starten.
- Wenn die Anwendung neu startet, geben Sie Ihren **Domänen-\Benutzernamen** und das **Kennwort** ein. Klicken Sie abschließend auf **OK**.

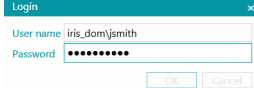

• Wählen Sie das Projekt aus, das Sie öffnen möchten. Die hier aufgeführten Projekte sind die, die vom Server verwaltet werden.

**Hinweis**: Für einen Client werden nur die Projekte angezeigt, auf die er zugreifen kann.

• Führen Sie die Aktionen aus, für die Sie Berechtigungen haben, und klicken Sie auf **Verarbeiten**, um zum nächsten Schritt des Prozesses zu gehen.

**Hinweis:** Wenn Sie große Stapel verarbeiten, kann es einige Zeit dauern, bis der nächste Schritt möglich ist.

## <span id="page-17-0"></span>**Workflow-Beispiel**

In diesem Abschnitt finden Sie ein **Workflow-Beispiel**, wie mehrere IRISPowerscan™ Clients an einem freigegebenen Projekt zusammenarbeiten können.

In unserem Workflow erledigt Client 1 die Erfassung und Client 2 die Überprüfung. Der Export wird vom Server automatisch ausgeführt.

#### **WARNUNG**:

Ändern Sie ein Projekt nicht, wenn noch Stapel ausstehen. Halten Sie den [Dienst](#page-9-1) an, wenn Sie Gruppen, Benutzer oder Projekte ändern.

#### **IRISPowerscan™ Server**

#### **Gewünschte Benutzergruppe und Benutzer in IRISPowerscan™ Server**

- Fügen Sie die Gruppe "Gruppe Erfassung" hinzu, fügen Sie "Benutzer 1" zur Gruppe "Gruppe -Erfassung" hinzu und weisen Sie ein Kennwort zu.
- Fügen Sie die Gruppe "Gruppe Überprüfung" hinzu, fügen Sie "Benutzer 2" zur Gruppe "Gruppe -Überprüfung" hinzu und weisen Sie ein Kennwort zu.

Weitere Informationen finden Sie bei Bedarf unter [Definieren von Gruppen und Benutzern.](#page-12-1)

#### **Projekt zur Zusammenarbeit auf den Clients freigeben**

- Konfigurieren Sie das Projekt in der IRISPowerscan™ Standalone-Anwendung, exportieren Sie das Projekt und importieren Sie es in die IRISPowerscan™ Server-Anwendung.
- Öffnen Sie das importierte Projekt in IRISPowerscan™ Server und legen Sie fest, welche Aktivität von welcher Benutzergruppe ausgeführt werden soll. Wählen Sie in unserem Beispiel Folgendes aus:
	- Wählen Sie "Gruppe Erfassung" aus der Liste **Erfassung** aus.
	- Wählen Sie "Gruppe Überprüfung" aus der Liste **Überprüfung** aus.
	- Wählen Sie "Server" aus der Liste **Export** aus.

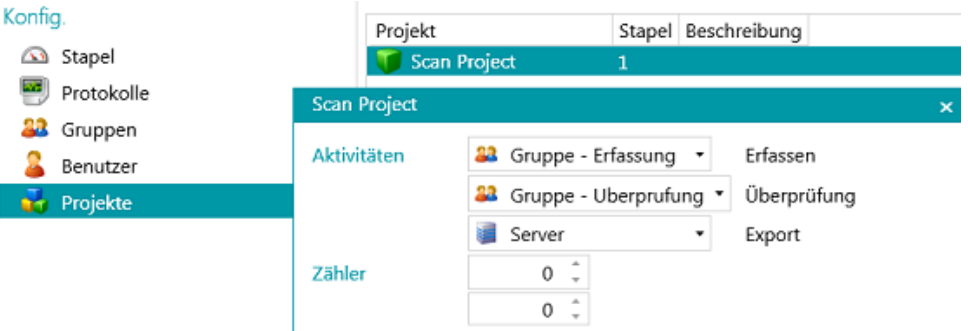

• Klicken Sie nach Abschluss der Konfiguration unten links auf das Ampelsymbol, um den IRISPowerscan™ Server-Dienst zu starten bzw. neu zu starten.

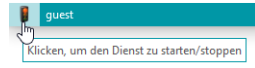

#### **Workflow**

#### **Benutzer 1: Erledigt die Erfassung**

- Starten Sie den IRISPowerscan™ Client.
- Verbinden Sie den Client über **Datei** > **Info** > **Basisinformationen** mit dem Server.

## **IRISPOWARSCAN 11 Server**

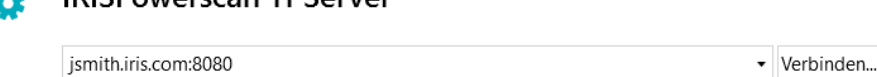

• Gehen Sie zu **Datei** > **Anmelden** und geben Sie Ihre Anmeldedaten ein.

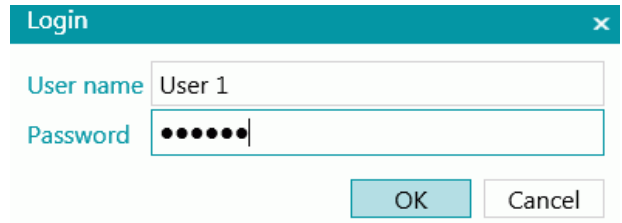

• Öffnen Sie das freigegebene Projekt und klicken Sie auf **Scannen**.

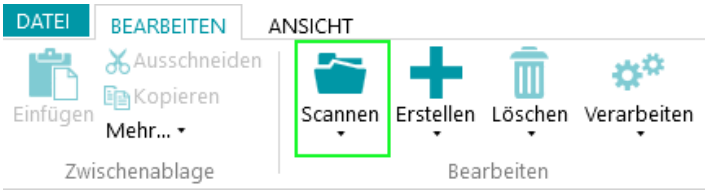

**Tipp**: Den Status der Stapel können Sie unter **Datei** > **Verwalten** nachsehen. Dort sind die Stapel in Bearbeitung aufgeführt.

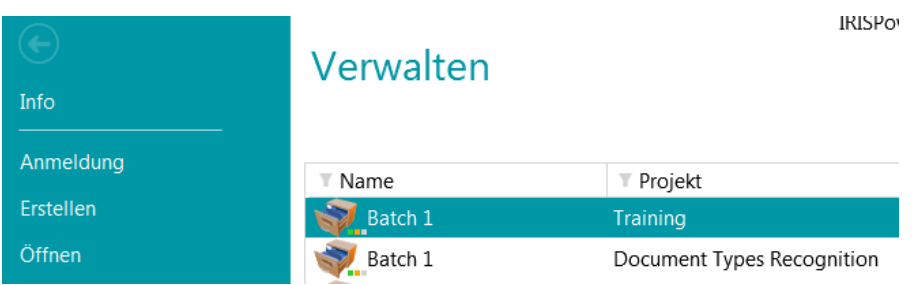

<span id="page-18-0"></span>**Beachten** Sie die **3 kleinen LEDs** neben dem Stapelsymbol. Sie zeigen die unterschiedlichen Schritte an: Erfassung, Überprüfung und Export. Die LEDs zeigen auch jeweils den Status der entsprechenden Aktivität in unterschiedlichen Farben an:

- Grau: Aktivität noch nicht gestartet.
- Orange: Fertig für Verarbeitung.
- Orange (blinkend): In Bearbeitung
- Grün: Fertig.
- Rot: Fehler.

Ein Stapel mit den LEDs grün, orange und grau bedeutet, dass die **Erfassung** abgeschlossen ist, die **Überprüfung** erfolgen kann und der **Export** noch nicht bereit ist.

• Klicken Sie nach Abschluss des Scannens auf **Fertig**. Die Aufgabe von Benutzer 1 ist jetzt fertig. Die Stapel werden an IRISPowerscan™ Server gesendet, wo sie für Benutzer 2 zur Überprüfung verfügbar sind.

#### **Benutzer 2: Erledigt die Überprüfung**

- Starten Sie den IRISPowerscan™ Client.
- Verbinden Sie den Client über **Datei** > **Info** > **Basisinformationen** mit dem Server.
- Gehen Sie zu **Datei** > **Anmelden** und geben Sie Ihre Anmeldedaten ein.
- Öffnen Sie das freigegebene Projekt. Sie werden sehen, dass die Stapel, die von Benutzer 1 gescannt wurden, jetzt überprüft werden können.
- Klicken Sie auf **Öffnen**, wählen Sie den Stapel aus, den Sie überprüfen möchten, und klicken Sie auf **Öffnen**.

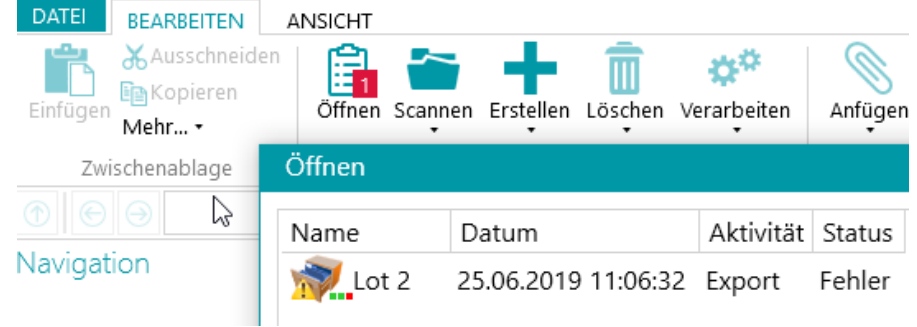

• Überprüfen Sie den Stapel. Wenn Sie fertig sind, klicken Sie auf **Verarbeiten**. Der überprüfte Stapel wird an IRISPowerscan™ Server gesendet, wo er automatisch an das konfigurierte Ziel exportiert wird.

**Hinweis**: Wenn Benutzer 2 die Überprüfung nicht durchführen möchte, kann er den Stapel verwerfen, um ihn für einen anderen Benutzer freizugeben. Klicken Sie dazu auf den Pfeil unter der Schaltfläche **Verarbeiten** und wählen Sie **Verwerfen** aus.

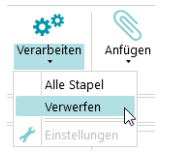

#### **Protokollinformationen**

Der Administrator kann über die IRISPowerscan™ Server-Anwendung auf die Informationen in den **Protokollen** zugreifen. Dort finden Sie die Protokolle zu den Aktionen der einzelnen Clients, den Stapeln und den zugehörigen Aktivitäten.

Beachten Sie, dass die Clients nicht auf diese **Server-Protokolle** zugreifen können, sie können nur auf die Informationen ihrer eigenen Stapel zugreifen.

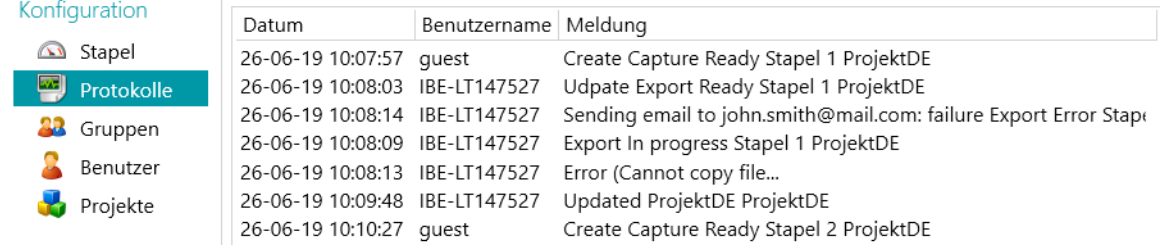

#### **Informationen zum Lebenszyklus von Stapeln**

• In der IRISPowerscan™ Server-Anwendung können von Administratoren unter **Startseite** > **Stapel** alle Stapel mit Status überprüft werden.

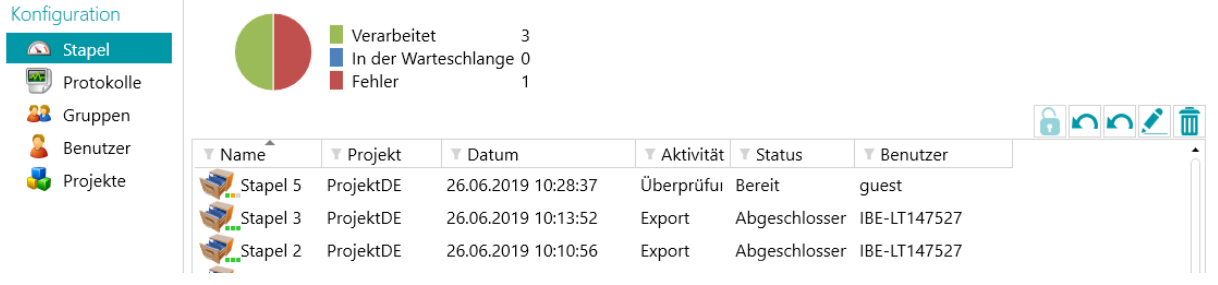

#### **Tipps**:

Doppelklicken Sie auf einen Stapel, um seine Lebenszyklusinformationen anzuzeigen. Die Bedeutung de[r 3 kleinen LEDs.](#page-18-0)

• Der Administrator kann den Status eines Stapels auf dem IRISPowerscan™ Server ändern oder einen Stapel löschen, falls beispielsweise ein Fehler aufgetreten ist. Mit den Zurück-Pfeilen können Sie zum vorherigen Schritt des Stapels zurückkehren.

#### 自わめて自

#### *Aktionsschaltflächen (mit QuickInfos auf der Benutzeroberfläche)*

Administratoren können die folgenden Aktionen ausführen:

- Einen Stapel entsperren, der von einem Client gesperrt wurde
- Verschieben nach Überprüfung: Stapel zur Überprüfungsaktivität verschieben
- Verschieben nach Export: Stapel zur Exportaktivität verschieben
- Stapelverlauf anzeigen
- Einen Stapel in jeder Phase löschen

Wenn am Server noch **Clients** angemeldet und mit ihm verbunden sind, wird eine Warnmeldung angezeigt, sowie ein ausgecheckter Stapel auf dem Server gelöscht oder zurückgesetzt wird. Diese Warnmeldung wird in der **Navigationsansicht** angezeigt.

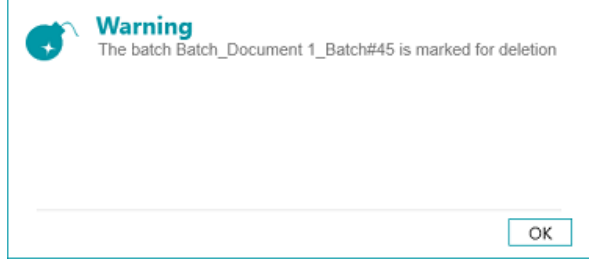

#### *Clientseitig: Warnmeldung*

Der Stapel kehrt zum vorherigen Schritt zurück und die Clients müssen ihre Aufgabe für den Stapel erneut ausführen.

Die Clients können wiederum die folgenden Aktionen ausführen:

- Einen Stapel löschen (vorausgesetzt, sie haben Administratorrechte).
- Die Erfassung wiederholen

• Wenn ein Überprüfer einen Stapel zur Überprüfung öffnet, wird der Stapel für andere Clients gesperrt (grau dargestellt). Wenn dieser Überprüfer seinen Computer verlässt, ohne die Überprüfung fertiggestellt zu haben, verbleibt der Stapel in diesem Status, bis entweder der Überprüfer den Auftrag fertigstellt oder der Administrator/Produktionsmanager**\*** den Stapel auf dem Server entsperrt und ihn in den Status "**Überprüfung Fertig**" versetzt.

**\***Bei einer **Client-Server-Architektur** wird ein Produktionsmanager empfohlen, der die Produktion täglich überprüft, sodass gewährleistet ist, dass alle Stapel richtig und ohne Fehler verarbeitet wurden. Im Fall von Fehlern muss er überprüfen, was passiert ist, entsprechende Korrekturmaßnahmen ergreifen, die Verarbeitung des Stapels neu starten, die Überprüfung neu starten oder das erneute Scannen eines Stapels veranlassen.

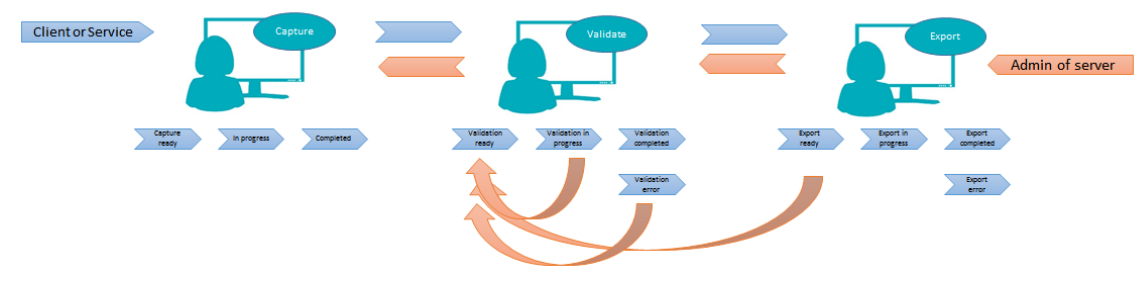

*Workflow-Beispiel*

• Wenn ein Client ausfällt oder die Stapel nicht mehr angezeigt werden, sind die Stapel nicht verloren. Sie werden auf dem Server als Sicherheitsmechanismus gespeichert.

**WARNUNG**: Der Serveradministrator hat alle Berechtigungen OHNE die Möglichkeit einer Rückgängigmachung. Dies hat zur Folge, dass ein Löschen oder Ändern von Stapeln, Gruppen oder Benutzern zu Datenverlusten führen kann, wenn dies nicht mit Sorgfalt und zum richtigen Zeitpunkt erfolgt.

## <span id="page-22-0"></span>**Stapelaktivitätenansicht und Statistiken**

IRISPowerscan™ Server bietet eine neue Stapelaktivitätenansicht und Statistiken.

In der Stapelaktivitätenansicht wird die Anzahl an Stapeln angezeigt, die verarbeitet wurden, auf ihre Verarbeitung warten oder für die ein Fehler vorliegt.

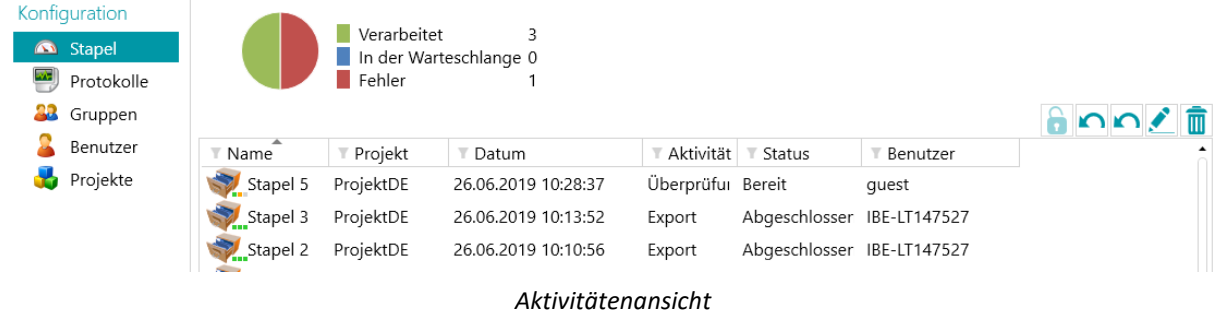

In der Projektansicht sind einige Statistiken für die einzelnen Projekte aufgeführt.

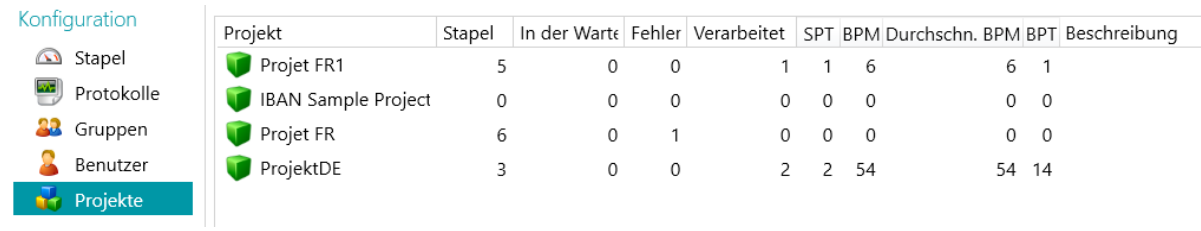

*Projektansicht und Statistiken*

Hier befinden sich die für die einzelnen Projekte angezeigten Informationen:

*SPT* (Stapel pro Tag)

*BPM* (Bilder pro Minute)

*BPT* (Bilder pro Tag)

*Durchschn. BPM* (durchschnittliche Bilder pro Minute)

## <span id="page-23-0"></span>**Berichte und Exporte der Serverstatistiken**

Der Berichtsabschnitt, wo Sie Ihre E-Mail-Einstellungen für Benachrichtigungen bei Fehlermeldungen oder Projektfehlern eingeben können, befindet sich auf der Registerkarte unter **Info > Basisinformationen**.

In demselben Abschnitt können Sie auch die Serverstatistiken speichern oder zurücksetzen.

Wenn Sie die Statistiken zurücksetzen, werden alle Daten der Optionen *Verarbeitet*, *SPT*, *BPM*, Durchschn. BPM und IPD-Daten gelöscht.

## $Info$

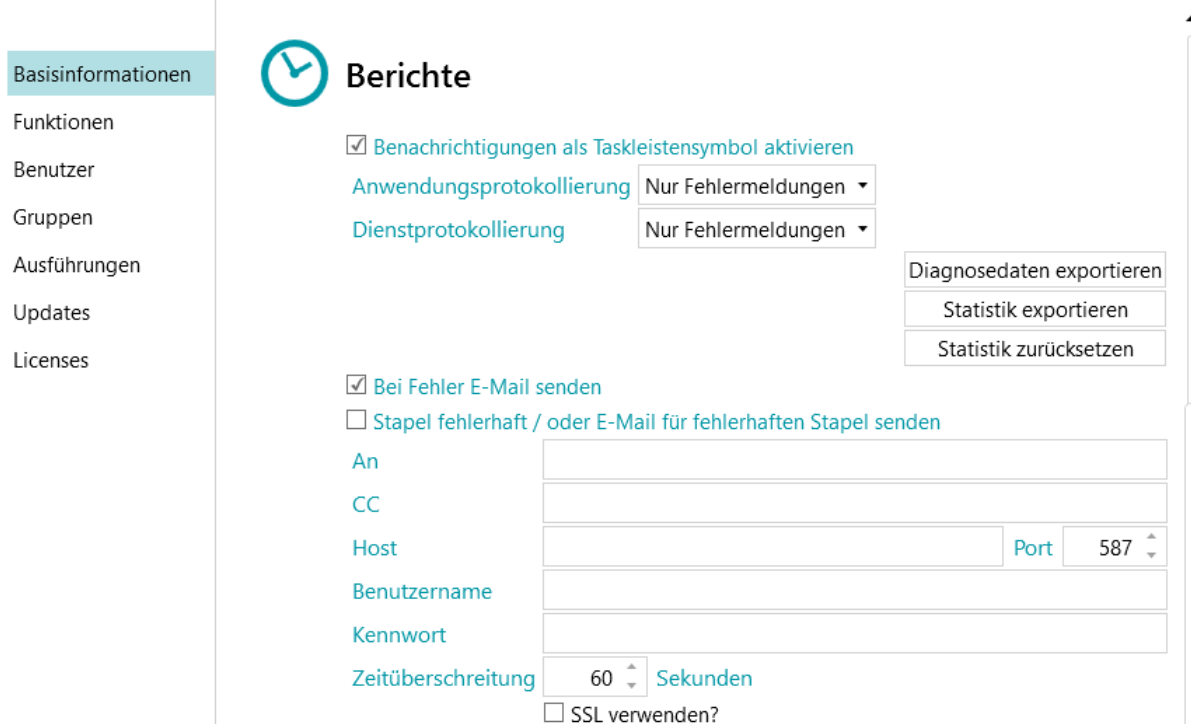

*Einstellungen für Berichte und Statistiken - IRISPowerscan™*

Mit der Schaltfläche *Statistik exportieren* können Benutzer die Daten in einer XML-Datei speichern:

```
<Statistics date="9/5/2019">
  <Projects>
  <Project name="Server03" bpd="4" ipd="200" ipm="151" avgIpm="109">
  <Total None="0" OnError="1" Processed="4" OnHold="0" />
  </Project>
  <Project name="Server01" bpd="4" ipd="200" ipm="143" avgIpm="108">
  <Total None="0" OnError="0" Processed="4" OnHold="1" />
  </Project>
  <Project name="Server02" bpd="4" ipd="200" ipm="126" avgIpm="111">
  <Total None="0" OnError="1" Processed="4" OnHold="0" />
  </Project>
  </Projects>
  <Total None="0" OnError="2" Processed="12" OnHold="1" />
</Statistics>
```